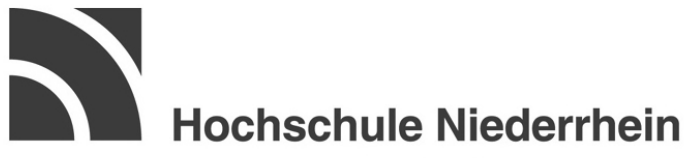

### **University of Applied Sciences**

# **Bedienung des Ticket-Systems**

OTRS 3.2.10

mit

KIX4OTRS

© KIS-ITSM

## **1. Anmelden am System**

Um mit der Kundenoberfläche des neuen OTRS arbeiten zu können, müssen Sie sich über den folgenden Link mit Ihrem Hochschulaccount anmelden.

#### <https://verwaltung.hsnr.de/itsm/customer.pl>

### IT-Support der Hochschule Niederrhein

Anmeldung

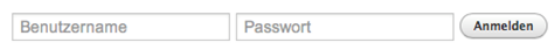

Noch nicht registriert? Registrieren Sie sich jetzt

Für Mitarbeiter, die keinen Hochschulaccount haben, gibt es die Möglichkeit unter dem Punkt "Registrieren Sie sich jetzt" einen Benutzer für das Ticketsystem zu erstellen.

#### **2. Ticketerstellung**

Nach erfolgreicher Anmeldung haben Sie die Möglichkeit Ihr Anliegen als Ticket zu erfassen.

Wenn Sie sich zum ersten Mal an der neuen Kundenoberfläche anmelden und ein Ticket erstellen möchten, klicken Sie dazu auf den Button "Ihr erstes Ticket erstellen".

### IT-Support der Hochschule Niederrhein

Tickets FAQ

### Willkommen!

Bitte verwenden Sie den Knopf unten zur Erstellung Ihres ersten Tickets.

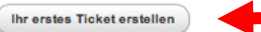

Sofern Sie in der neuen Kundenoberfläche schon einmal ein Ticket erstellt haben sollten, können Sie in der Menüleiste "Tickets"  $\rightarrow$  "Neues Ticket" weitere Tickets erstellen:

- 2 -

Wählen Sie im Betreff-Feld eine möglichst passende Überschrift und beschreiben anschließend im Textfeld ausführlich Ihr Anliegen. Falls möglich übersenden Sie uns Screenshots Ihrer Fehlermeldung(en).

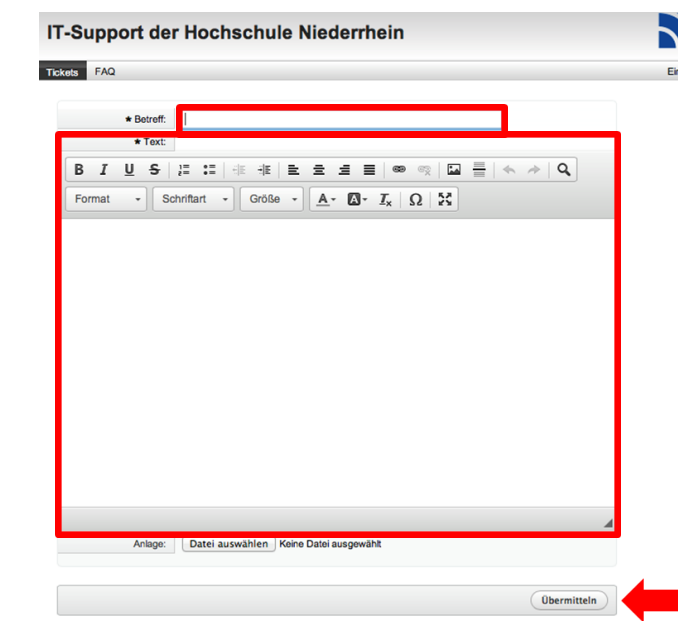

Nachdem Sie zum Schluss auf "Übermitteln" geklickt haben, wird Ihre Nachricht an den IT-Support versandt und Sie erhalten daraufhin eine Bestätigungsmail über den Eingang Ihres Tickets.

#### **3. Bearbeitungsstand einsehen / Ticket erweitern**

Um einen Überblick Ihrer Anfragen zu erhalten, klicken Sie in der Menüleiste auf "Tickets"  $\rightarrow$  "Meine Tickets".

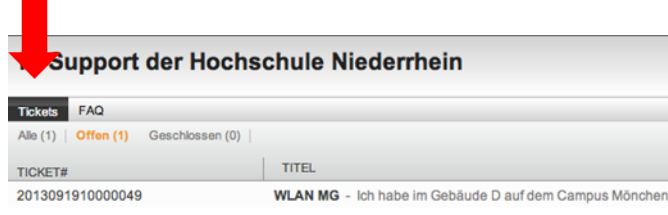

Powered by OTRS 3.2.10 and KIX4OTRS

Möchten Sie weitere Informationen zu einem Ticket hinzufügen oder den aktuellen Bearbeitungsstatus einsehen, wählen Sie das entsprechende Ticket mit einem Mausklick aus.

Unter dem letzen Eintrag im Ticket finden Sie den Button "Antworten".

#### IT-Support der Hochschule Niederrhein

Tickets FAQ

 $\leftarrow$  Zurück

### WLAN MG 2013091910000049

Sandra Fischer - WLAN MG

Von: Sandra Fischer An: First Queue Betreff: WLAN MG

Ich habe im Gebäude D auf dem Campus Mönchengladbach kein WLAN

ail. Tu-supporterns-medemment.u FAQ: http://www.hs-niederrhein.de/kis/it-support

Ihre Anfrage: Ich habe im Gebäude D auf dem Campus Mönchengladbach kein WLAN

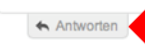

Powered by OTRS 3.2.10 and KIX4OTRS

Es öffnet sich ein Fenster, in dem Sie Ihre Ergänzung eintragen können. Wie auch beim Erstellen eines Tickets klicken Sie auf "Übermitteln", sobald Sie fertig sind.

#### **4. Ticketsystem verlassen**

Um das Ticketsystem zu verlassen, nutzen Sie in der rechten oberen Ecke den Punkt "abmelden".

> **Hochschule Niede** Einstellungen | Sandra Fischer abmelder

> > ALTER

22 Minute

**STATUS** 

neu

## **Benötigen Sie**

## **weitergehende Hilfe**

## **oder haben Sie noch Fragen ?**

User-Help-Desk und First Level Support

für unsere Dienste:

Montag - Freitag 09:00 - 15:00 Uhr Telefon: +49 (0) 21 51 8 22 - 22 22 +49 (0) 21 61 1 86 - 22 22

E-Mail: IT-Support@hs-niederrhein.de

Web: http://www.hs-niederrhein.de/kis

IT-Servicecenter Krefeld Campus Süd Gebäude D Raum DE15

IT-Service am Campus Krefeld West Gebäude P Raum P 113

IT-Servicecenter Mönchengladbach Gebäude Y1 Raum Y1E09

Öffnungszeiten: http://www.hs-niederrhein.de/kis/it-support

© KIS-ITSM